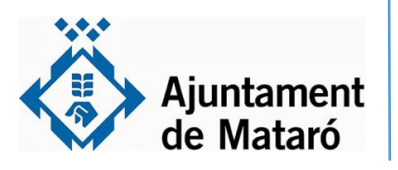

## **T'ho posem fàcil**

**Per presentar la sol·licitud de subvenció nominativa (CONVENI)**

 **NOTA: Aquest tràmit l'ha de realitzar el president/ta amb el seu certificat digital.**

**1 [Accediu a l'apartat "Entitats" de la Seu Electrònica a través de](seu.mataro.cat)  l'enllaç <https://seu.mataro.cat/>**

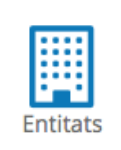

 $\overline{\downarrow}$ 

Descarregar formulari

Iniciar tràmit

**2 Cliqueu el tràmit: Sol·licitud de subvenció nominativa (directa)**

Entitats: Sol·licitud de subvenció nominativa (directa) Entitats: Sol·licitud de subvenció nominativa (directa)

**3 Premeu la icona de color verd i a continuació cliqueu "Descarregar formulari". Quan s'hagi descarregat el document de la sol·licitud de subvenció nominativa deseu-lo al vostre dispositiu.** 

Formularis per a la seva descàrrega

Sol·licitud de tramitació de la subvenció atorgada de forma directa Sol·licitud de tramitació de la subvenció atorgada de forma directa

**4 Empleneu-lo i deseu els canvis (són 14 pàgines). IMPORTANT: Més endavant, és el document que haureu d'adjuntar quan feu el tràmit.** 

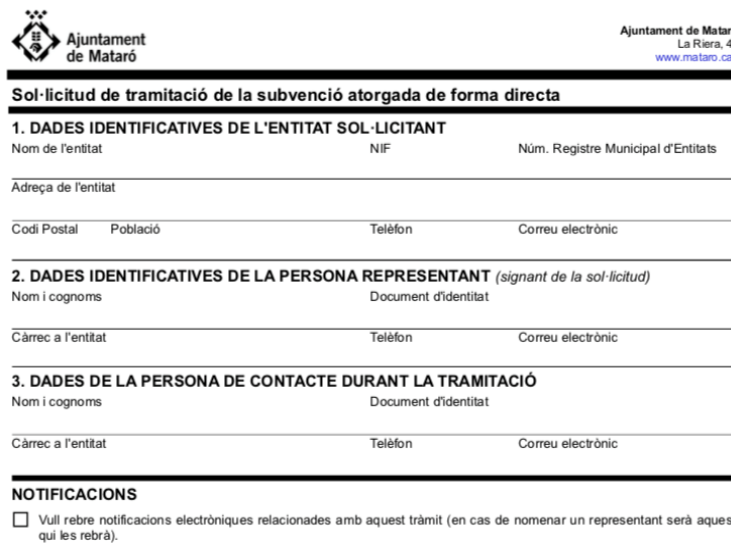

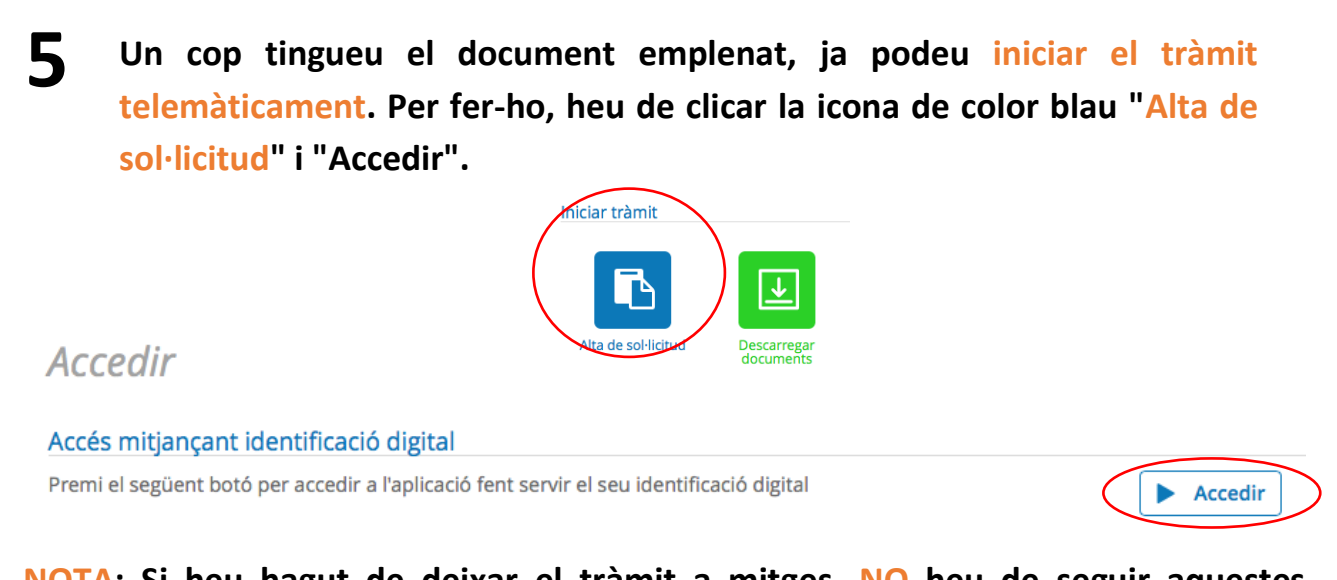

**NOTA: Si heu hagut de deixar el tràmit a mitges, NO heu de seguir aquestes indicacionsja que n'iniciareu un de nou. Haureu de continuar a través de la "Carpeta Ciutadana" (veure l'últim apartat d'aquesta guia.)**

**6 Identifiqueu-vos electrònicament. Si no teniu el certificat de representant d'entitat, que emet la Fàbrica Nacional de Moneda i Timbre, pot iniciar-se el tràmit amb el certificat personal del president o presidenta de l'entitat.** 

**Si el president/a no disposa de certificat digital us facilitem l'enllaç del manual per a poder obtenir l'idCat Mòbil clicant [aquí.](https://www.mataro.cat/web/portal/ca/Ajuntament/Aciutadana/tramits/docsseu/idCAT_mobil_v6_web.pdf)**

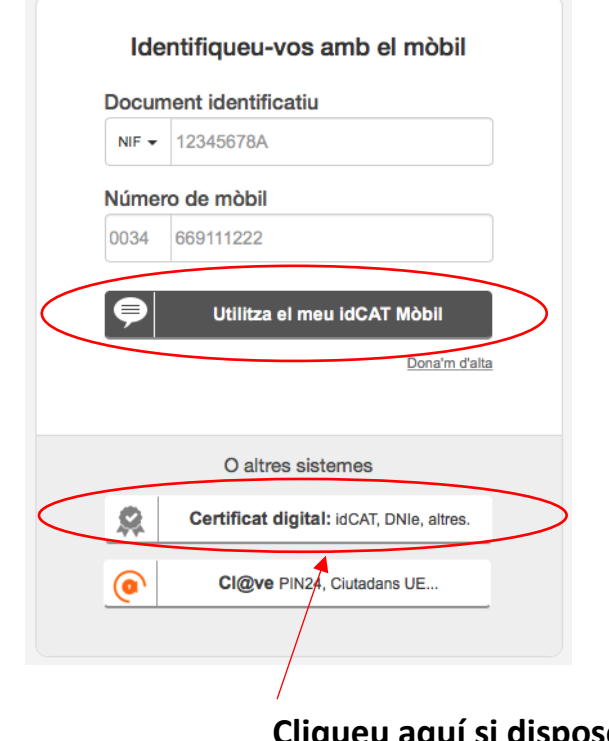

**Cliqueu aquí si disposeu d'altres certificats digitals que no siguin l'idCat Mòbil.**

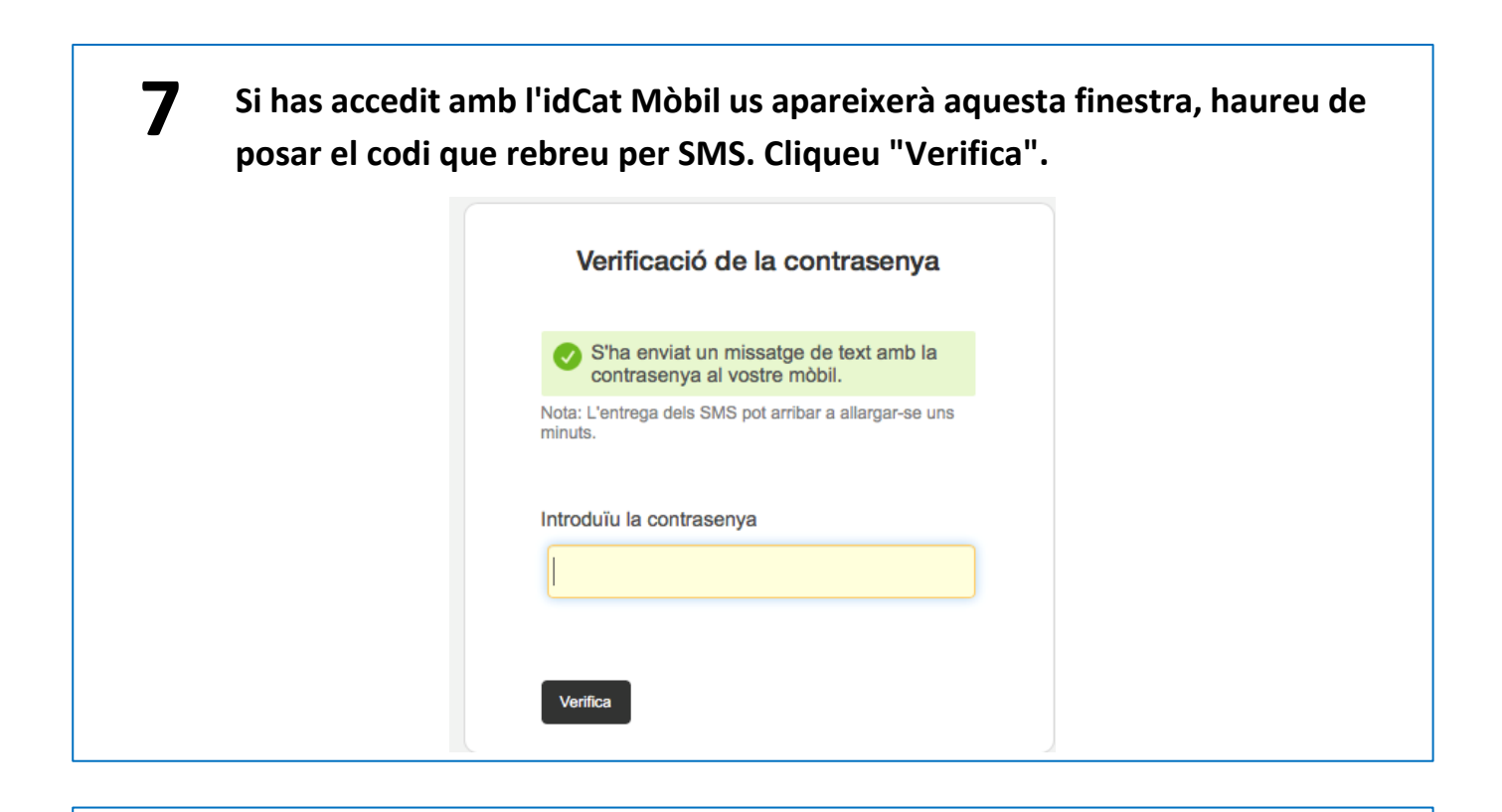

**8 Un cop identificats, us apareixerà la primera part on es recullen les dades de la persona sol·licitant.** 

**NOTA: Si és la primera vegada que tramiteu a través de la Seu, haureu d'emplenar també la part "Dades de contacte". Per fer-ho heu de clicar la fletxa desplegable i seleccionar la vostra opció. Ho heu de fer d'esquerra a dreta i anar baixant, és a dir: País, Província, Municipi, Tipus de via... Allà on no hi hagi desplegable ho haureu d'emplenar vosaltres.**

### **IMPORTANT: Heu de marcar que se us notifiqui electrònicament.**

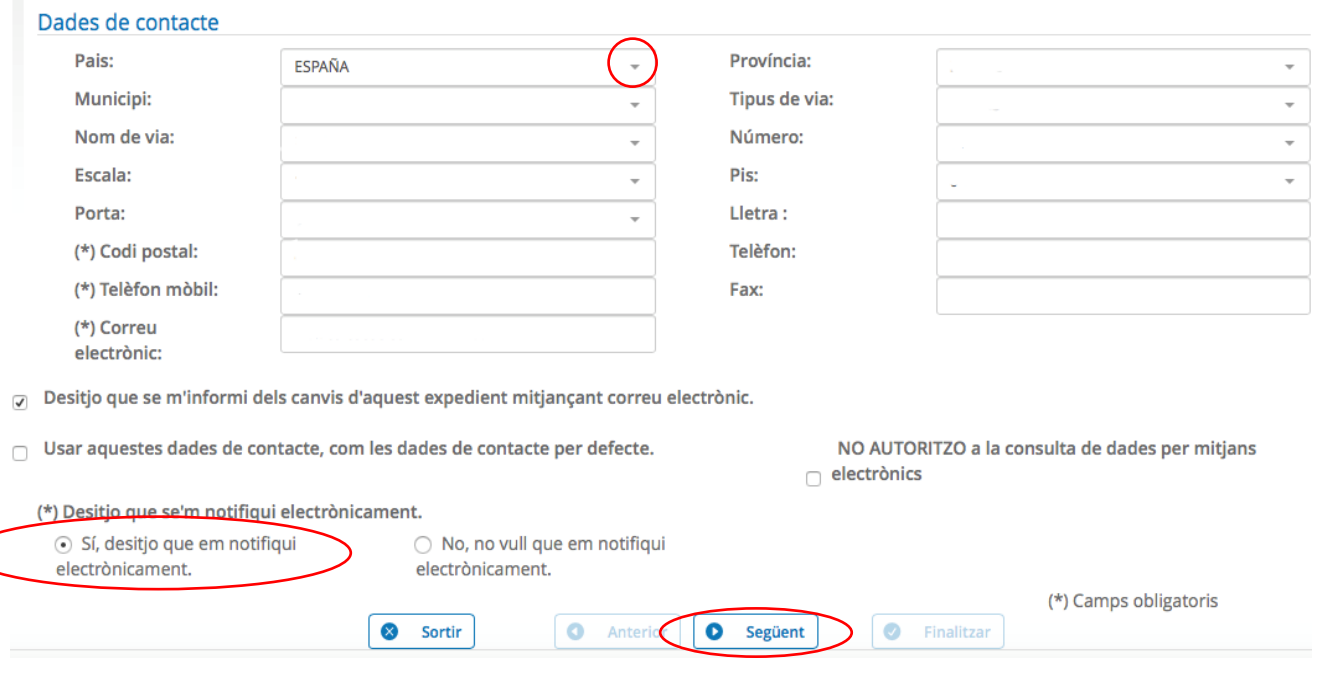

**9 <sup>A</sup> continuació ompliu els apartats "EXPOSO" i "SOL·LICITO". Quan estigueu premeu "següent". (Els símbols d'exclamació vermells marxaran quan hagueu emplenat els apartats)**

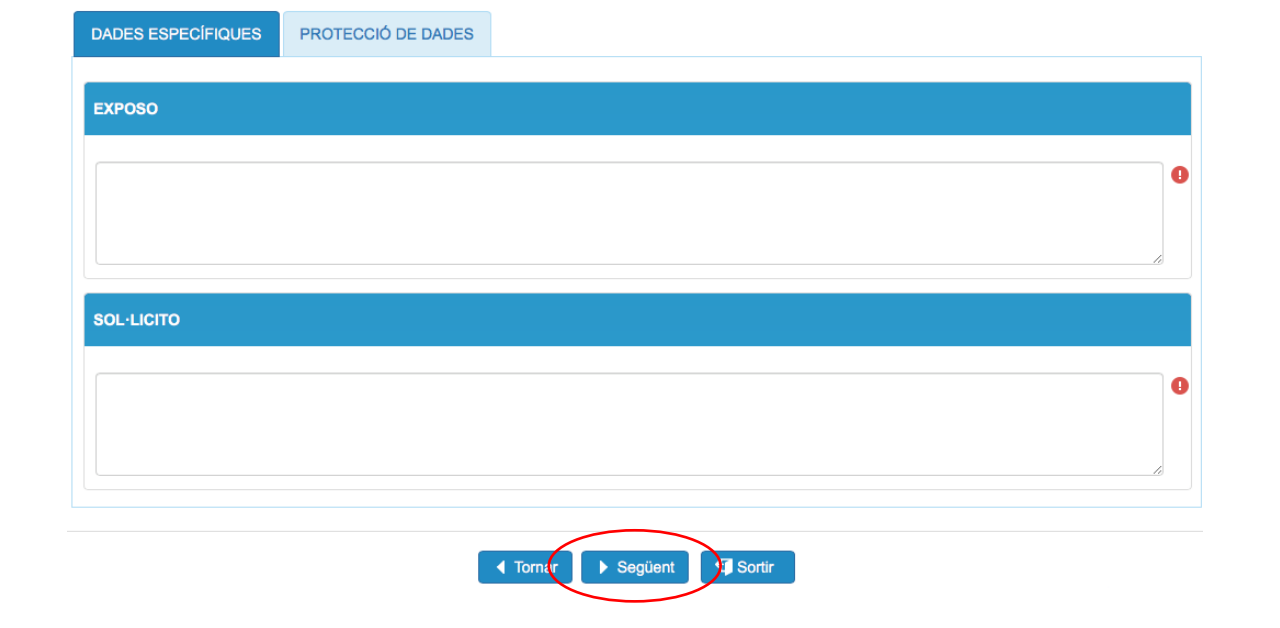

**10 Seguidament, llegiu l'apartat de protecció de dades. Cliqueu "següent".**

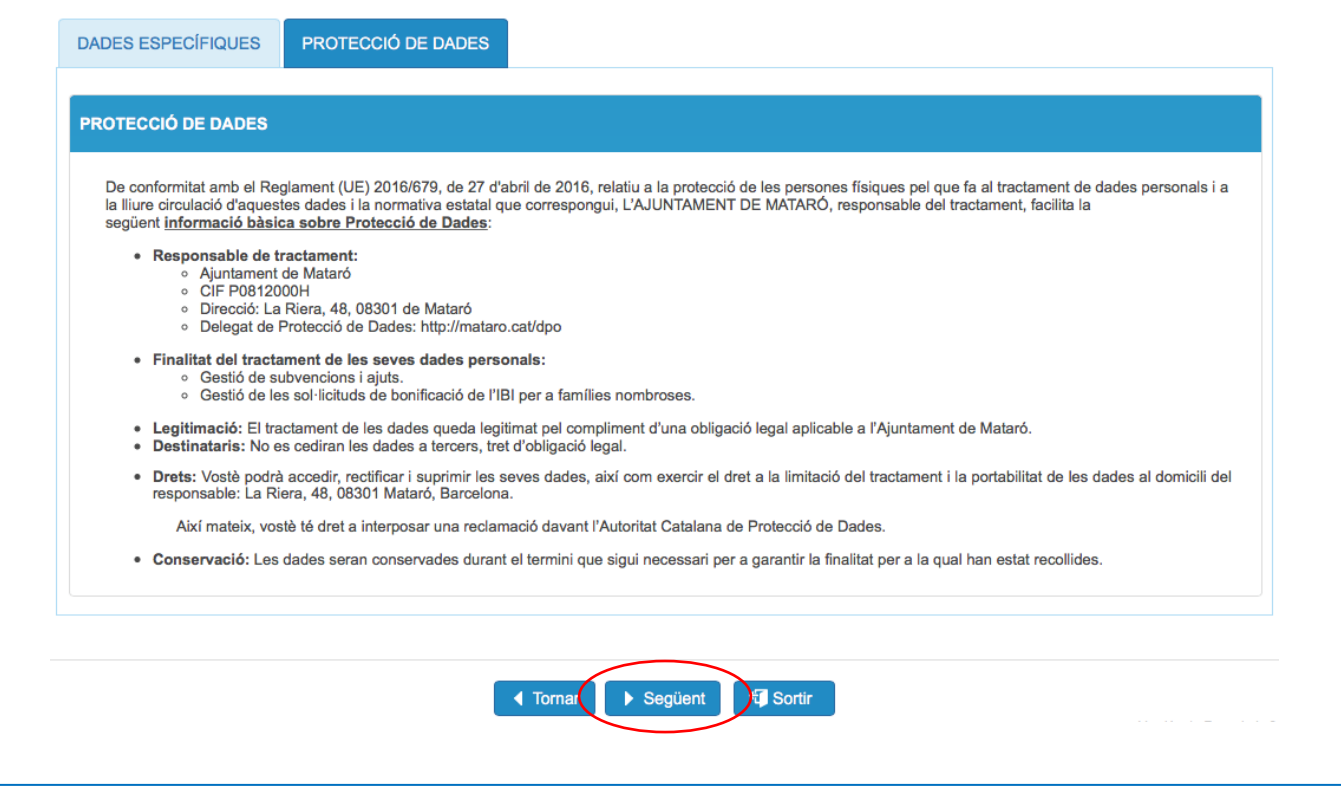

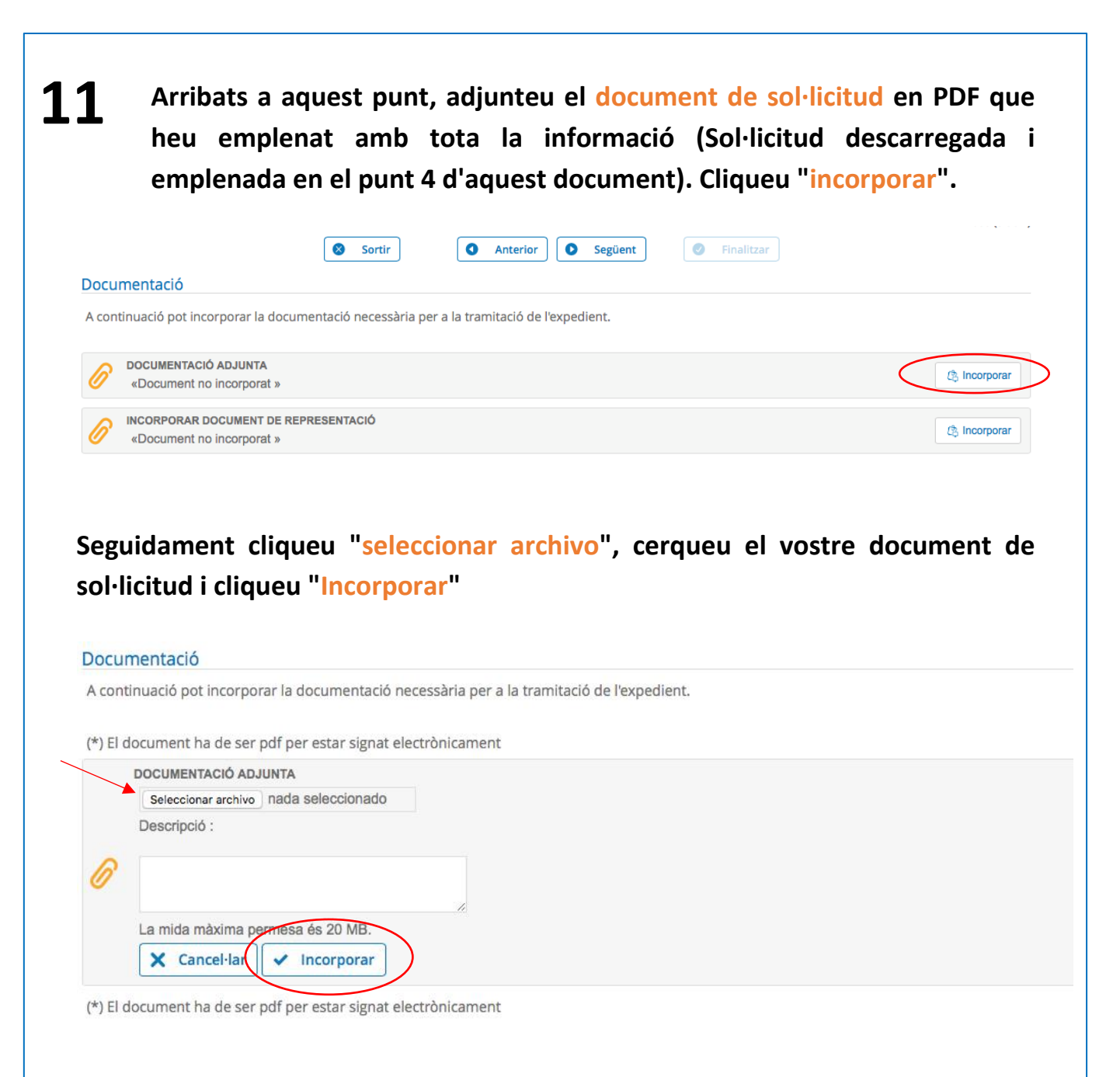

**Aquí podreu comprovar que realment us ha quedat adjuntada la sol·licitud. Si és correcte, premeu "Següent". Si heu d'adjuntar més documents, torneu a clicar "incorporar" i seguiu el pas anterior.**

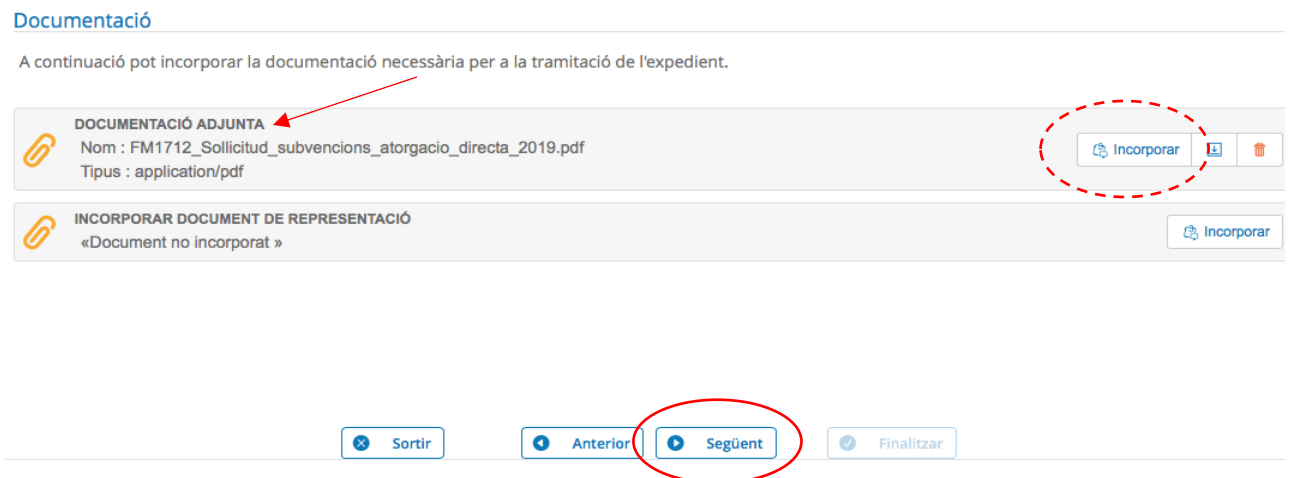

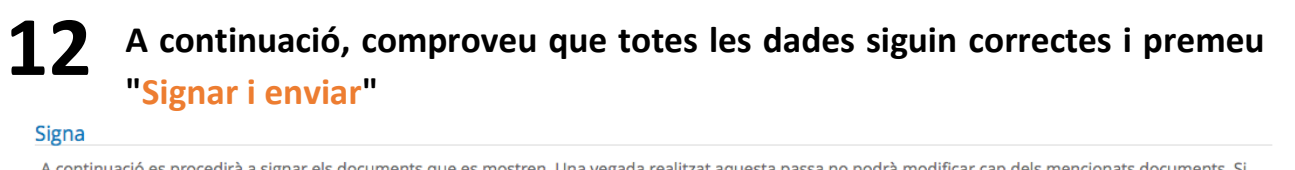

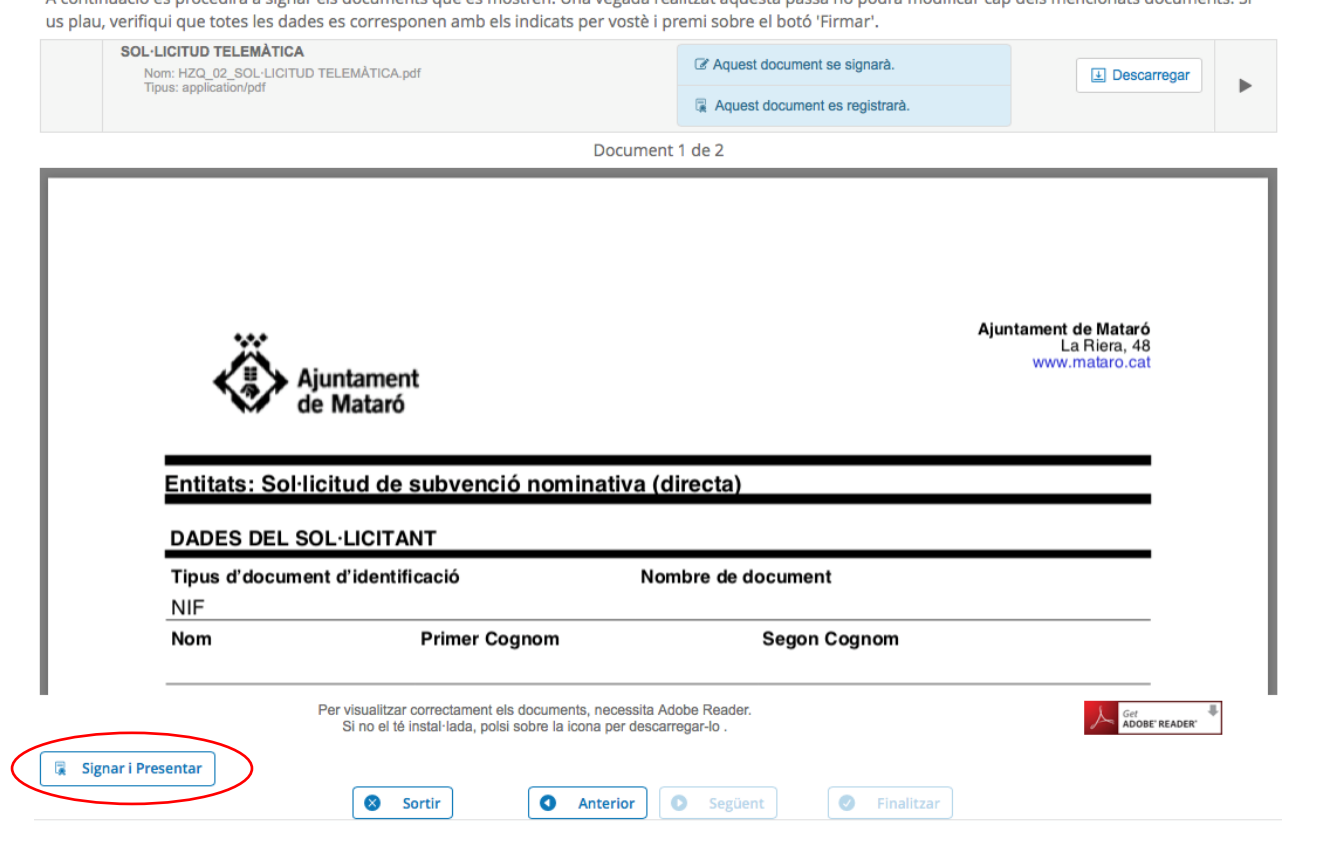

# **13 Poseu el mòbil i cliqueu SMS.**

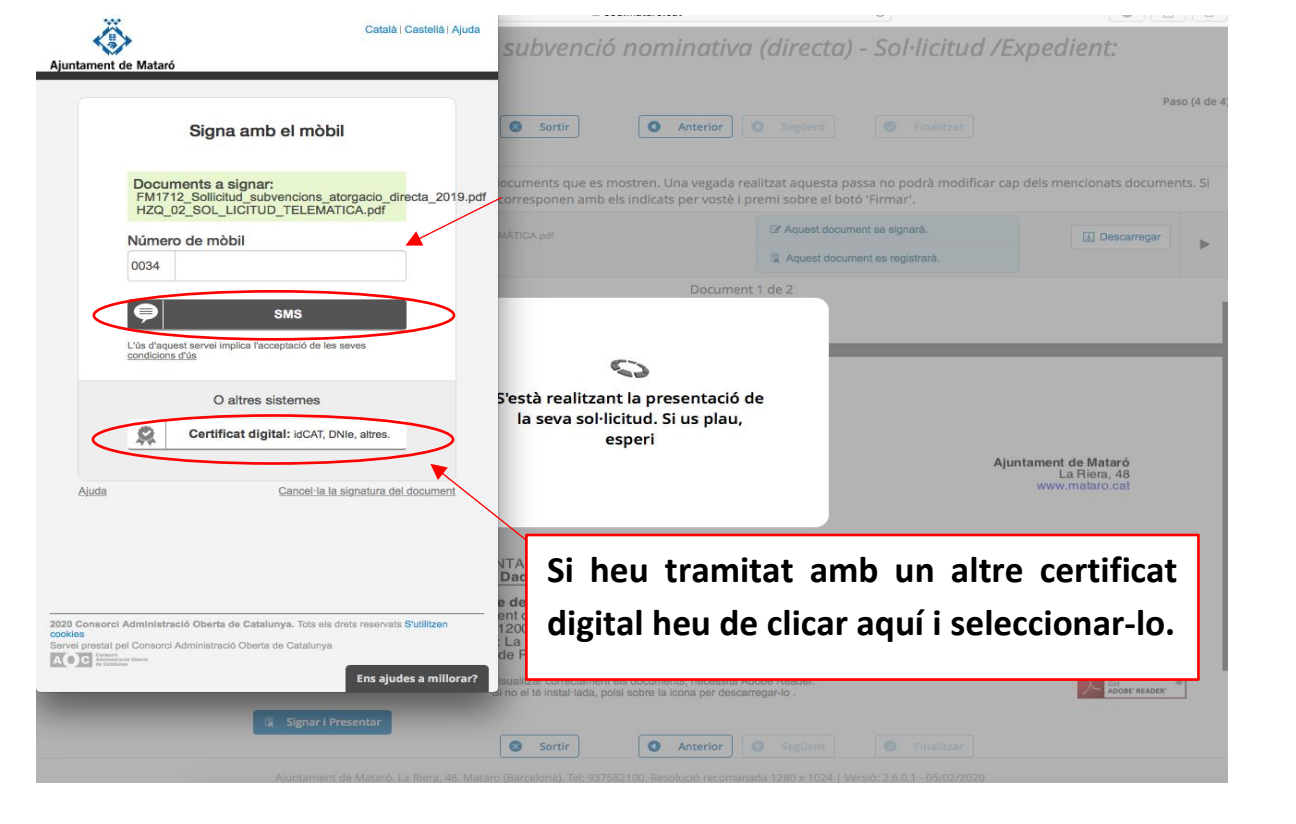

**14 Si heu tramitat amb l'idCat Mòbil, haureu de posar el codi que rebreu per SMS a la finestra que se us obrirà i haureu d'esperar una estona mentre es signa i envia la sol·licitud.** 

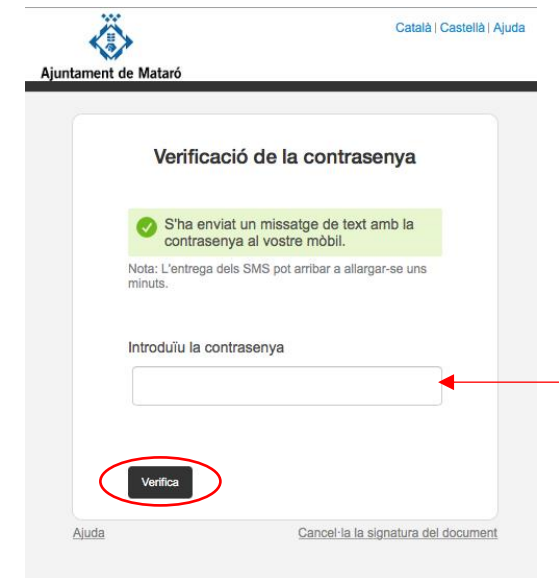

**Durant aquest procés no sortiu de la pàgina ni la tanqueu, pot trigar uns minuts. Si hi ha una incidència i no us deixa signar, torneu a repetir des del pas 12 "signar i presentar".**

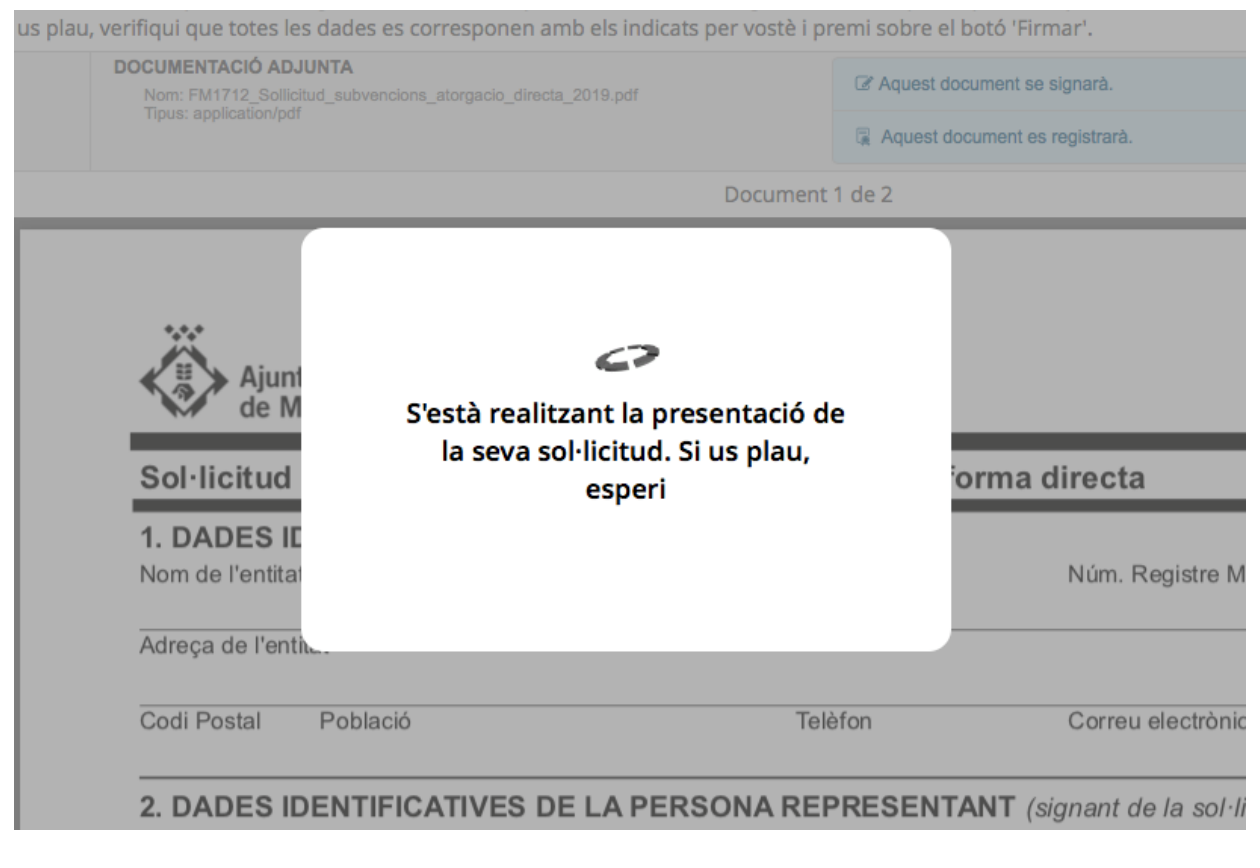

## 15 Quan la sol·licitud s'hagi enviat correctament us apareixerà aquesta<br>
pàgina Aquí us podreu descarregar el rebut la documentació que beu **pàgina. Aquí us podreu descarregar el rebut, la documentació que heu adjuntat i la sol·licitud telemàtica. Per últim, cliqueu "Finalitzar".**

Entitats: Sol·licitud de subvenció nominativa (directa) - Sol·licitud /Expedient: 2020/000016947

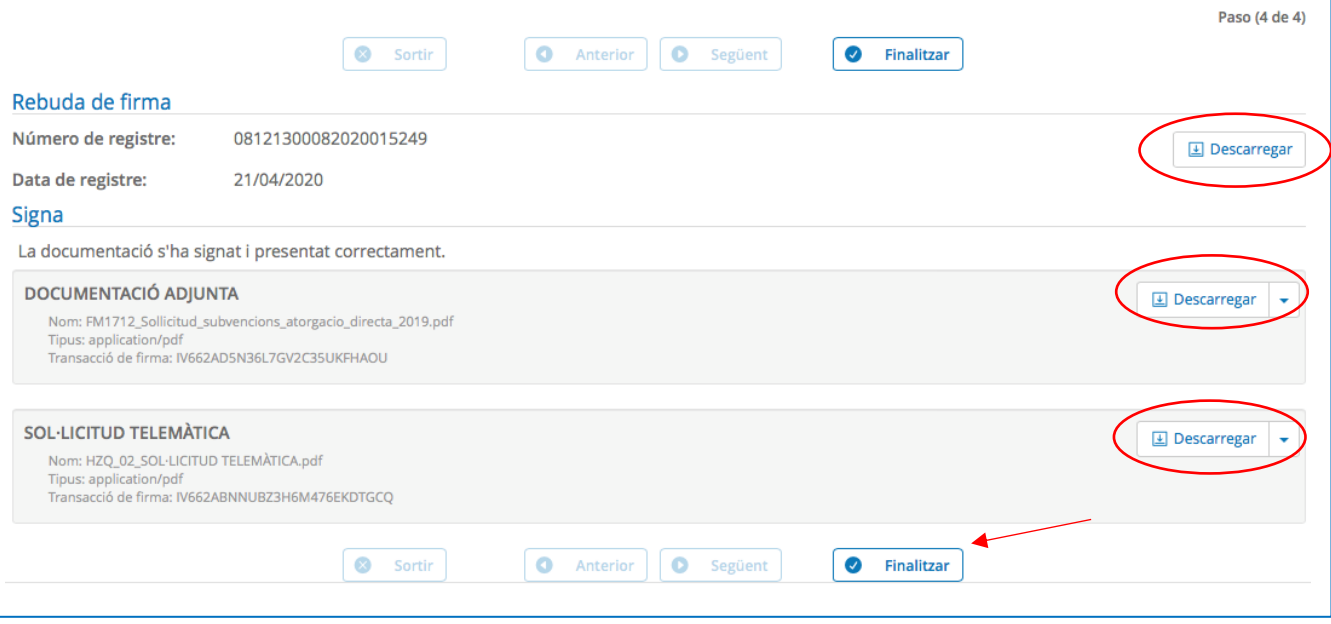

# **IMPORTANT!!! Com continuar un tràmit a mitges...**

**Si ja heu iniciat el tràmit i el vàreu deixar a mitges, repreneu-lo ja que és important que NO N'OBRIU UN DE NOU. El podeu recuperar dirigint-vos a "La meva Carpeta" dins la "Carpeta Ciutadana". La trobareu a la part superior de la Seu electrònica.<https://seu.mataro.cat/>**

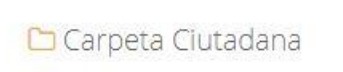

**Segurament us demanarà que us identifiqueu, si és que no ho heu fet abans, i llavors haureu de clicar a l'ESBORRANY de l'expedient.** 

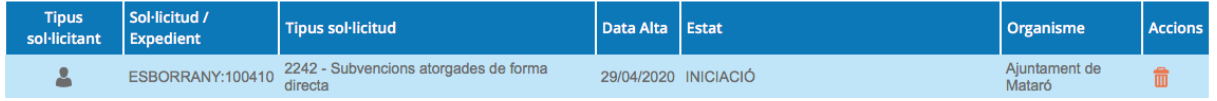

**Un cop a dins l'ESBORRANY heu de clicar PRESENTACIÓ TELEMÀTICA, d'aquesta manera recuperareu el tràmit i el podreu continuar allà on el vau deixar.**

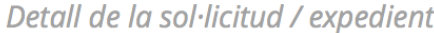

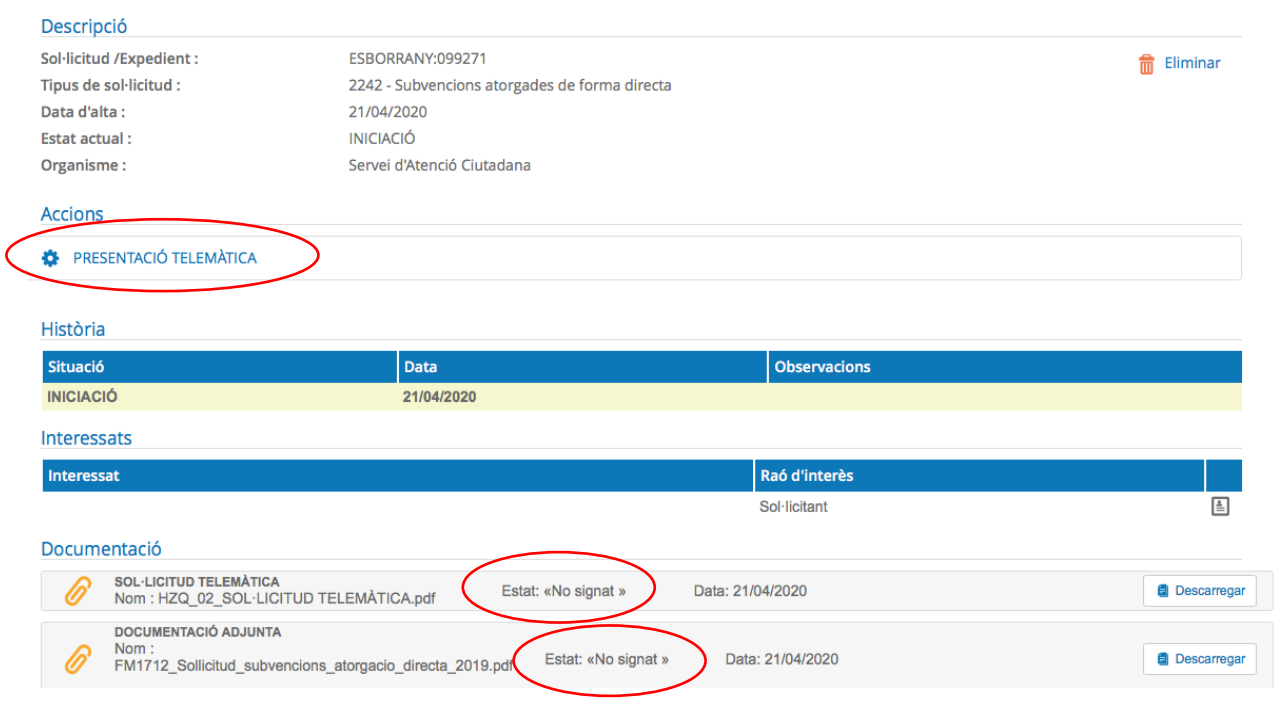

**Estat "NO SIGNAT" vol dir que encara no s'ha presentat. Aquest "Estat" canvia en el moment en que es signa i s'envia la sol·licitud. Passa a "ESTAT SIGNAT".**

## **HEU DE SABER QUE...**

**Si aneu a "La meva Carpeta" dins la "Carpeta Ciutadana", podreu veure el tràmit que acabeu de fer. Si el cliqueu, anireu a la següent pàgina on podreu descarregar-vos, si no ho heu fet abans, el rebut, la documentació i la sol·licitud.**

**També hi trobareu altres opcions, com el desistiment/renúncia, al·legacions o la incorporació de documentació si se us requereix en algun moment.**

#### Detall de la sol·licitud / expedient

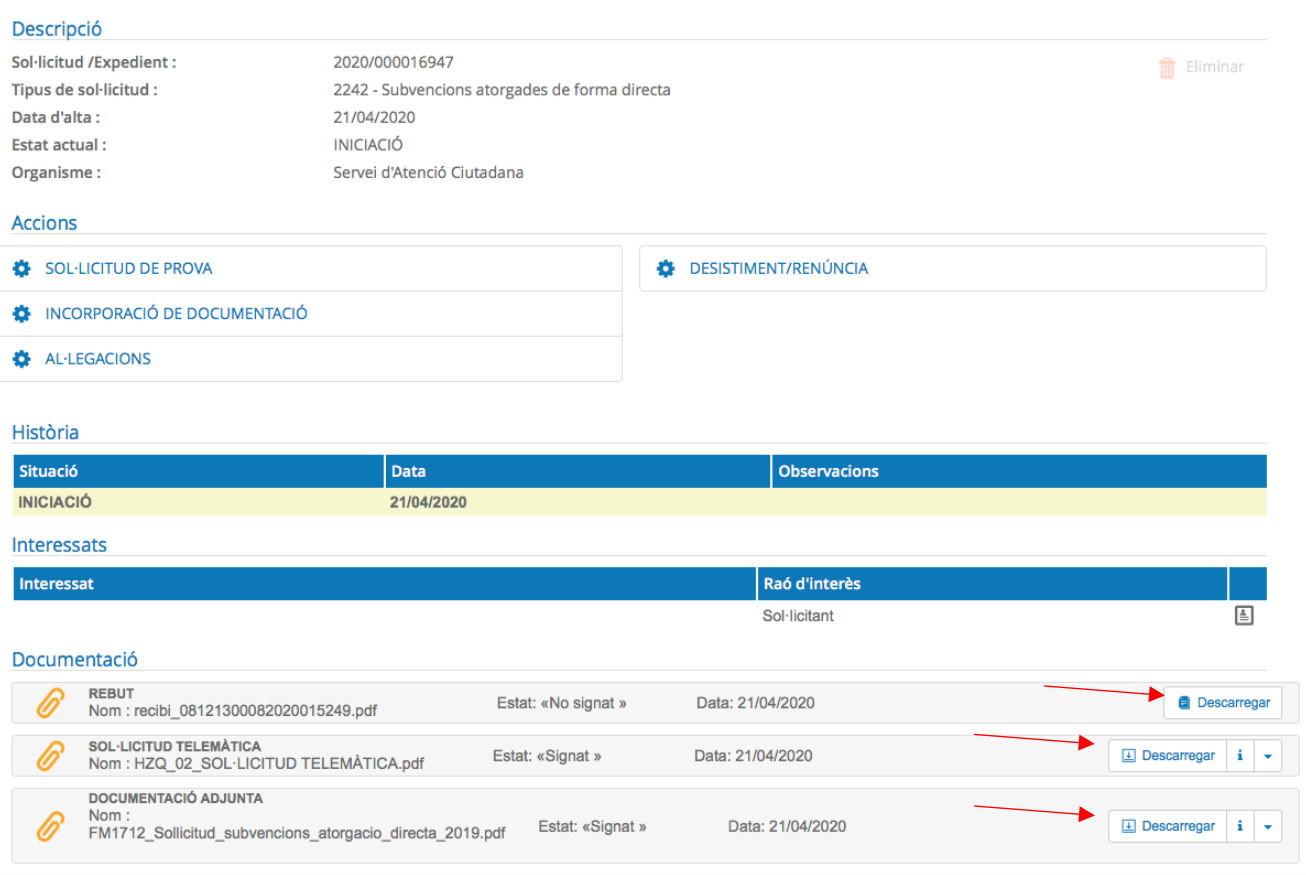

**Quan hi hagi un canvi en el vostre expedient, l'Ajuntament us ho farà saber a través del correu electrònic. També rebreu avisos per accedir a les possibles notificacions electròniques relacionades. A continuació teniu l'enllaç de com obrir les notificacions. Cliqueu [aquí.](https://www.mataro.cat/web/portal/ca/Ajuntament/Aciutadana/tramits/docsseu/Posem_facil_notificacions.pdf)**